# **Kurz-Betriebsanleitung**

**Radarsensor zur kontinuierlichen Füllstandmessung von Schüttgütern**

# **VEGAPULS 69**

Profibus PA

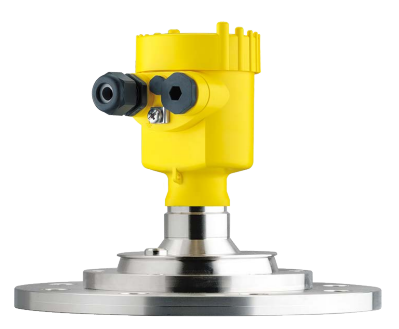

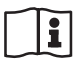

Document ID: 47256

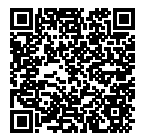

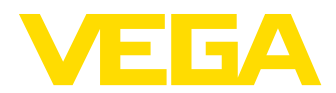

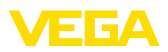

# **Inhaltsverzeichnis**

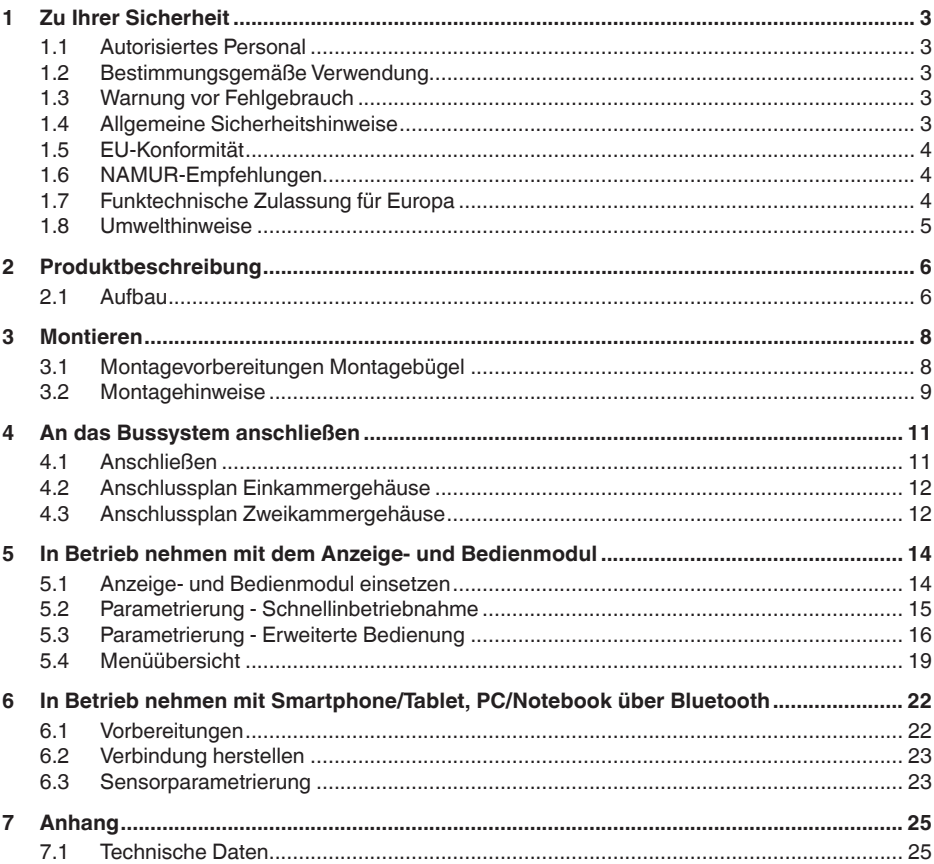

Information:

Die vorliegende Kurz-Betriebsanleitung ermöglicht Ihnen eine schnel-П le Inbetriebnahme des Gerätes.

Weitere Informationen liefert Ihnen die zugehörige, umfassende Betriebsanleitung sowie bei Geräten mit SIL-Qualifikation das Safety Manual. Sie finden diese auf unserer Homepage.

### Betriebsanleitung VEGAPULS 69 - Profibus PA: Document-ID 47250

Redaktionsstand der Kurz-Betriebsanleitung: 2021-06-10

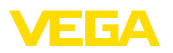

# <span id="page-2-0"></span>**1 Zu Ihrer Sicherheit**

### <span id="page-2-1"></span>**1.1 Autorisiertes Personal**

Sämtliche in dieser Dokumentation beschriebenen Handhabungen dürfen nur durch ausgebildetes und vom Anlagenbetreiber autorisiertes Fachpersonal durchgeführt werden.

Bei Arbeiten am und mit dem Gerät ist immer die erforderliche persönliche Schutzausrüstung zu tragen.

### <span id="page-2-2"></span>**1.2 Bestimmungsgemäße Verwendung**

Der VEGAPULS 69 ist ein Sensor zur kontinuierlichen Füllstandmessung.

Detaillierte Angaben zum Anwendungsbereich finden Sie in Kapitel "*Produktbeschreibung*".

Die Betriebssicherheit des Gerätes ist nur bei bestimmungsgemäßer Verwendung entsprechend den Angaben in der Betriebsanleitung sowie in den evtl. ergänzenden Anleitungen gegeben.

### <span id="page-2-3"></span>**1.3 Warnung vor Fehlgebrauch**

Bei nicht sachgerechter oder nicht bestimmungsgemäßer Verwendung können von diesem Produkt anwendungsspezifische Gefahren ausgehen, so z. B. ein Überlauf des Behälters durch falsche Montage oder Einstellung. Dies kann Sach-, Personen- oder Umweltschäden zur Folge haben. Weiterhin können dadurch die Schutzeigenschaften des Gerätes beeinträchtigt werden.

### <span id="page-2-4"></span>**1.4 Allgemeine Sicherheitshinweise**

Das Gerät entspricht dem Stand der Technik unter Beachtung der üblichen Vorschriften und Richtlinien. Es darf nur in technisch einwandfreiem und betriebssicherem Zustand betrieben werden. Der Betreiber ist für den störungsfreien Betrieb des Gerätes verantwortlich. Beim Einsatz in aggressiven oder korrosiven Medien, bei denen eine Fehlfunktion des Gerätes zu einer Gefährdung führen kann, hat sich der Betreiber durch geeignete Maßnahmen von der korrekten Funktion des Gerätes zu überzeugen.

Durch den Anwender sind die Sicherheitshinweise in dieser Betriebsanleitung, die landesspezifischen Installationsstandards sowie die geltenden Sicherheitsbestimmungen und Unfallverhütungsvorschriften zu beachten.

Eingriffe über die in der Betriebsanleitung beschriebenen Handhabungen hinaus dürfen aus Sicherheits- und Gewährleistungsgründen nur durch vom Hersteller autorisiertes Personal vorgenommen werden. Eigenmächtige Umbauten oder Veränderungen sind ausdrücklich untersagt. Aus Sicherheitsgründen darf nur das vom Hersteller benannte Zubehör verwendet werden.

Um Gefährdungen zu vermeiden, sind die auf dem Gerät angebrachten Sicherheitskennzeichen und -hinweise zu beachten.

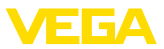

Die geringe Sendeleistung des Radarsensors liegt weit unter den international zugelassenen Grenzwerten. Bei bestimmungsgemäßem Gebrauch sind keinerlei gesundheitliche Beeinträchtigungen zu erwarten. Den Bandbereich der Messfrequenz finden Sie in Kapitel "*Technische Daten*".

### <span id="page-3-0"></span>**1.5 EU-Konformität**

Das Gerät erfüllt die gesetzlichen Anforderungen der zutreffenden EU-Richtlinien. Mit der CE-Kennzeichnung bestätigen wir die Konformität des Gerätes mit diesen Richtlinien.

Die EU-Konformitätserklärung finden Sie auf unserer Homepage.

### <span id="page-3-1"></span>**1.6 NAMUR-Empfehlungen**

Die NAMUR ist die Interessengemeinschaft Automatisierungstechnik in der Prozessindustrie in Deutschland. Die herausgegebenen NAMUR-Empfehlungen gelten als Standards in der Feldinstrumentierung.

Das Gerät erfüllt die Anforderungen folgender NAMUR-Empfehlungen:

- NE 21 Elektromagnetische Verträglichkeit von Betriebsmitteln
- NE 53 Kompatibilität von Feldgeräten und Anzeige-/Bedienkomponenten
- NE 107 Selbstüberwachung und Diagnose von Feldgeräten

Weitere Informationen siehe [www.namur.de](http://www.namur.de).

### <span id="page-3-2"></span>**1.7 Funktechnische Zulassung für Europa**

Das Gerät wurde nach der aktuellen Ausgabe folgender harmonisierter Normen geprüft:

- EN 302372 Tank Level Probing Radar
- EN 302729 Level Probing Radar

Es ist damit für den Einsatz innerhalb und außerhalb geschlossener Behälter in den Ländern der EU zugelassen.

In den Ländern der EFTA ist der Einsatz zugelassen, sofern die jeweiligen Standards umgesetzt wurden.

Für den Betrieb innerhalb geschlossener Behälter müssen die Punkte a bis f in Annex E von EN 302372 erfüllt sein.

Für den Betrieb außerhalb geschlossener Behälter müssen folgende Bedingungen erfüllt sein:

- Das Gerät muss ortsfest montiert und die Antenne senkrecht nach unten ausgerichtet sein
- Das Gerät darf außerhalb geschlossener Behälter nur in der Ausführung Gewinde G1½ bzw. 1½ NPT mit integrierter Hornantenne betrieben werden.
- Der Montageort muss mindestens 4 km von Radioastronomiestationen entfernt sein, sofern keine spezielle Genehmigung durch die zuständige nationale Zulassungsbehörde erteilt wurde

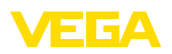

• Bei Montage im Umkreis von 4 bis 40 km um eine Radioastronomiestation darf das Gerät nicht höher als 15 m über dem Boden montiert werden.

Eine Liste der jeweiligen Radioastronomiestationen finden Sie in Kapitel "*Anhang*" der Betriebsanleitung.

### <span id="page-4-0"></span>**1.8 Umwelthinweise**

Der Schutz der natürlichen Lebensgrundlagen ist eine der vordringlichsten Aufgaben. Deshalb haben wir ein Umweltmanagementsystem eingeführt mit dem Ziel, den betrieblichen Umweltschutz kontinuierlich zu verbessern. Das Umweltmanagementsystem ist nach DIN EN ISO 14001 zertifiziert.

Helfen Sie uns, diesen Anforderungen zu entsprechen und beachten Sie die Umwelthinweise in dieser Betriebsanleitung:

- Kapitel "*Verpackung, Transport und Lagerung*"
- Kapitel "*Entsorgen*"

<span id="page-5-1"></span><span id="page-5-0"></span>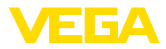

# **2 Produktbeschreibung**

### **2.1 Aufbau**

### **Typschild**

Das Typschild enthält die wichtigsten Daten zur Identifikation und zum Einsatz des Gerätes:

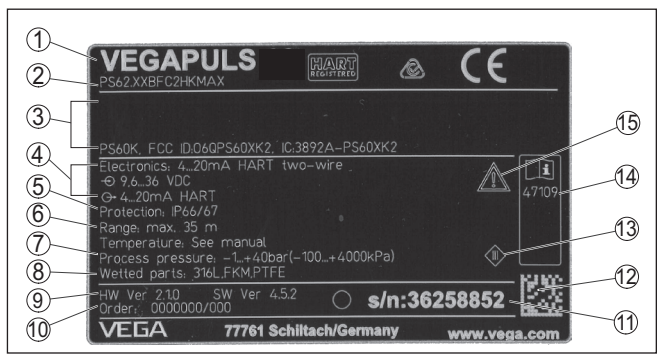

*Abb. 1: Aufbau des Typschildes (Beispiel)*

- *1 Gerätetyp*
- *2 Produktcode*
- *3 Zulassungen*
- *4 Versorgung und Signalausgang Elektronik*
- *5 Schutzart*
- *6 Messbereich*
- *7 Prozess- und Umgebungstemperatur, Prozessdruck*
- *8 Werkstoff medienberührte Teile*
- *9 Hard- und Softwareversion*
- *10 Auftragsnummer*
- *11 Seriennummer des Gerätes*
- *12 DataMatrix-Code für VEGA Tools-App*
- *13 Symbol für Geräteschutzklasse*
- *14 ID-Nummern Gerätedokumentation*
- *15 Hinweis zur Beachtung der Gerätedokumentation*

**Seriennummer - Gerätesuche**

- Produktcode (HTML)
- Lieferdatum (HTML)
- Auftragsspezifische Gerätemerkmale (HTML)

Sie über unsere Homepage folgende Daten zum Gerät:

• Betriebsanleitung und Kurz-Betriebsanleitung zum Zeitpunkt der Auslieferung (PDF)

Das Typschild enthält die Seriennummer des Gerätes. Damit finden

- Auftragsspezifische Sensordaten für einen Elektroniktausch (XML)
- Prüfzertifikat (PDF) optional

Gehen Sie auf "[www.vega.com](http://www.vega.com)" und geben Sie im Suchfeld die Seriennummer Ihres Gerätes ein.

Alternativ finden Sie die Daten über Ihr Smartphone:

- VEGA Tools-App aus dem "*Apple App Store*" oder dem "*Google Play Store*" herunterladen
- DataMatrix-Code auf dem Typschild des Gerätes scannen oder

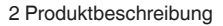

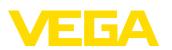

• Seriennummer manuell in die App eingeben

<span id="page-7-1"></span><span id="page-7-0"></span>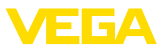

# **3 Montieren**

### **3.1 Montagevorbereitungen Montagebügel**

Der Montagebügel wird als Zubehörteil zur Kunststoff-Hornnatenne optional lose mitgeliefert. Er muss vor der Inbetriebnahme mit den drei Innensechskantschrauben M5 x 10 und Federscheiben am Sensor angeschraubt werden. Max. Anzugsmoment siehe Kapitel "*Technische Daten*". Erforderliches Werkzeug: Innensechskantschlüssel Größe 4.

Zum Anschrauben des Bügels am Sensor sind zwei Varianten möglich, siehe folgende Abbildung:

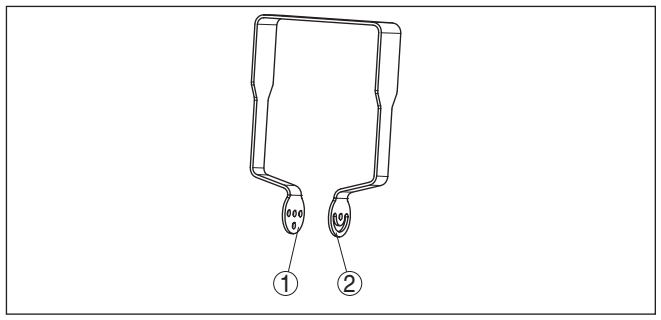

*Abb. 2: Montagebügel zum Anschrauben an den Sensor*

- *1 Für Neigungswinkel in Stufen*
- *2 Für Neigungswinkel stufenlos*

Je nach gewählter Variante kann der Sensor wie folgt im Bügel geschwenkt werden:

- Einkammergehäuse
	- Neigungswinkel in drei Stufen 0°, 90° und 180°
	- Neigungswinkel 180° stufenlos
- Zweikammergehäuse
	- Neigungswinkel in zwei Stufen 0° und 90°
	- Neigungswinkel 90° stufenlos

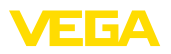

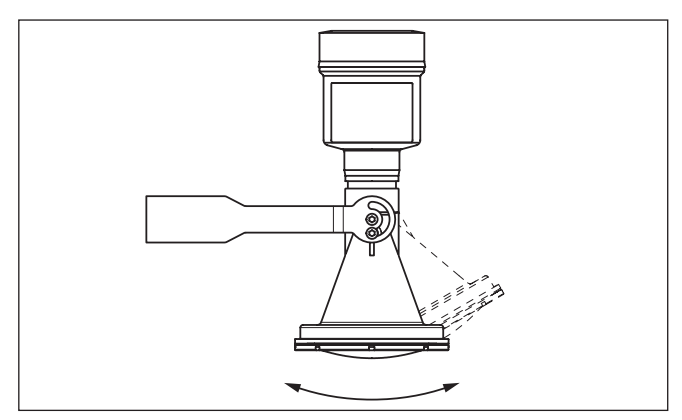

*Abb. 3: Verstellung des Neigungswinkels*

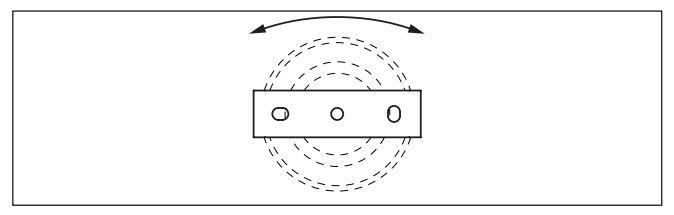

*Abb. 4: Drehen bei Befestigung in der Mitte*

### <span id="page-8-0"></span>**3.2 Montagehinweise**

Radarsensoren zur Füllstandmessung senden elektromagnetische Wellen aus. Die Polarisation ist die Richtung des elektrischen Anteils dieser Wellen.

Die Polarisation ist durch einen Steg am Gehäuse gekennzeichnet, siehe nachfolgende Zeichnung:

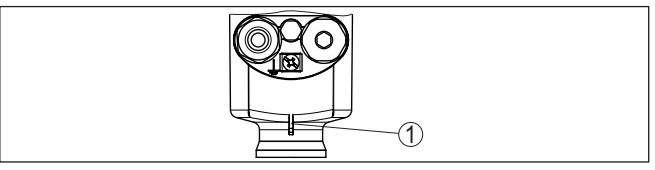

*Abb. 5: Lage der Polarisation*

*1 Steg zur Kennzeichnung der Polarisation*

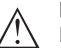

#### **Hinweis:**

Durch Drehen des Gehäuses ändert sich die Polarisation und damit die Auswirkung von Störechos auf den Messwert.

Um eine Änderung der messtechnischen Eigenschaften zu vermeiden, beachten Sie die Lage der Polarisation bei der Montage bzw. bei nachträglichen Veränderungen.

**Polarisation**

47256-DE-210621 47256-DE-210621

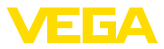

#### **Montageposition**

Montieren Sie das Gerät an einer Position, die mindestens 200 mm (7.874 in) von der Behälterwand entfernt ist.

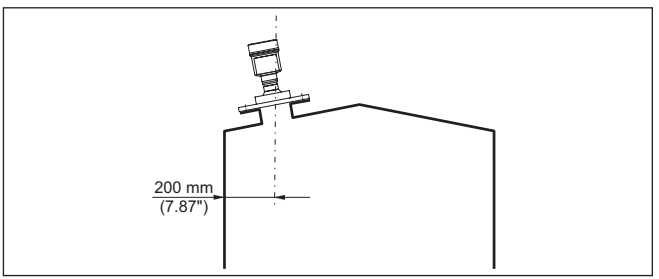

*Abb. 6: Montage des Radarsensors an der Behälterdecke*

Wenn Sie diesen Abstand nicht einhalten können, sollten Sie bei der Inbetriebnahme eine Störsignalausblendung durchführen. Dies gilt vor allem, wenn Anhaftungen an der Behälterwand zu erwarten sind. In diesem Fall empfiehlt es sich, die Störsignalausblendung zu einem späteren Zeitpunkt mit vorhandenen Anhaftungen zu wiederholen.

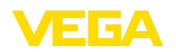

# <span id="page-10-0"></span>**4 An das Bussystem anschließen**

### <span id="page-10-1"></span>**4.1 Anschließen**

Der Anschluss der Spannungsversorgung und des Signalausganges erfolgt über Federkraftklemmen im Gehäuse.

Die Verbindung zum Anzeige- und Bedienmodul bzw. zum Schnittstellenadapter erfolgt über Kontaktstifte im Gehäuse.

#### **Information:** П

Der Klemmenblock ist steckbar und kann von der Elektronik abgezogen werden. Hierzu Klemmenblock mit einem kleinen Schraubendreher anheben und herausziehen. Beim Wiederaufstecken muss er hörbar einrasten.

#### **Anschlussschritte**

Gehen Sie wie folgt vor:

- 1. Gehäusedeckel abschrauben
- 2. Evtl. vorhandenes Anzeige- und Bedienmodul durch leichtes Drehen nach links herausnehmen
- 3. Überwurfmutter der Kabelverschraubung lösen und Verschlussstopfen herausnehmen
- 4. Anschlusskabel ca. 10 cm (4 in) abmanteln, Aderenden ca. 1 cm (0.4 in) abisolieren
- 5. Kabel durch die Kabelverschraubung in den Sensor schieben

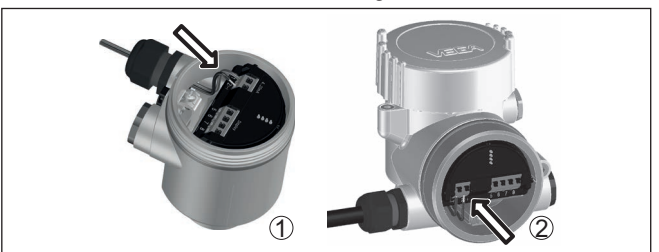

*Abb. 7: Anschlussschritte 5 und 6*

- *1 Einkammergehäuse*
- *2 Zweikammergehäuse*
- 6. Aderenden nach Anschlussplan in die Klemmen stecken

### **Hinweis:**

Feste Adern sowie flexible Adern mit Aderendhülsen werden direkt in die Klemmenöffnungen gesteckt. Bei flexiblen Adern ohne Endhülse mit einem kleinen Schraubendreher oben auf die Klemme drücken, die Klemmenöffnung wird freigegeben. Durch Lösen des Schraubendrehers werden die Klemmen wieder geschlossen.

- 7. Korrekten Sitz der Leitungen in den Klemmen durch leichtes Ziehen prüfen
- 8. Abschirmung an die innere Erdungsklemme anschließen, die äußere Erdungsklemme mit dem Potenzialausgleich verbinden

**Anschlusstechnik**

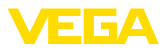

- 9. Überwurfmutter der Kabelverschraubung fest anziehen. Der Dichtring muss das Kabel komplett umschließen
- 10. Evtl. vorhandenes Anzeige- und Bedienmodul wieder aufsetzen
- 11. Gehäusedeckel verschrauben

Der elektrische Anschluss ist somit fertig gestellt.

### <span id="page-11-0"></span>**4.2 Anschlussplan Einkammergehäuse**

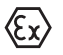

Die nachfolgende Abbildung gilt sowohl für die Nicht-Ex-, als auch für die Ex-ia-Ausführung.

#### **Elektronik- und Anschlussraum**

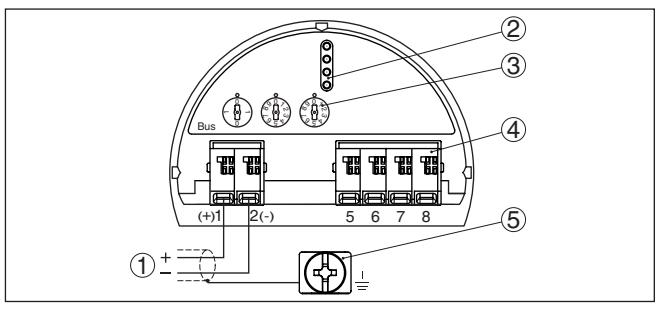

*Abb. 8: Elektronik- und Anschlussraum - Einkammergehäuse*

- *1 Spannungsversorgung, Signalausgang*
- *2 Für Anzeige- und Bedienmodul bzw. Schnittstellenadapter*
- *3 Wahlschalter für Geräteadresse*
- *4 Für externe Anzeige- und Bedieneinheit*
- *5 Erdungsklemme zum Anschluss des Kabelschirms*

### <span id="page-11-1"></span>**4.3 Anschlussplan Zweikammergehäuse**

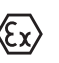

Die nachfolgenden Abbildungen gelten sowohl für die Nicht-Ex-, als auch für die Ex-ia-Ausführung.

#### **Anschlussraum**

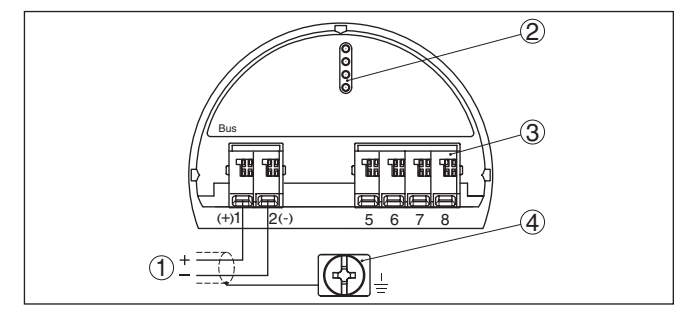

*Abb. 9: Anschlussraum - Zweikammergehäuse*

- *1 Spannungsversorgung, Signalausgang*
- *2 Für Anzeige- und Bedienmodul bzw. Schnittstellenadapter*
- *3 Für externe Anzeige- und Bedieneinheit*
- *4 Erdungsklemme zum Anschluss des Kabelschirms*

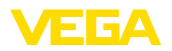

### $\mathbf i$ **Information:**

Der parallele Betrieb einer externen Anzeige- und Bedieneinheit und eines Anzeige- und Bedienmoduls im Anschlussraum wird nicht unterstützt.

<span id="page-13-1"></span><span id="page-13-0"></span>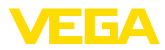

# **5 In Betrieb nehmen mit dem Anzeige- und Bedienmodul**

### **5.1 Anzeige- und Bedienmodul einsetzen**

Das Anzeige- und Bedienmodul kann jederzeit in den Sensor eingesetzt und wieder entfernt werden. Dabei sind vier Positionen im 90°-Versatz wählbar. Eine Unterbrechung der Spannungsversorgung ist hierzu nicht erforderlich.

Gehen Sie wie folgt vor:

- 1. Gehäusedeckel abschrauben
- 2. Anzeige- und Bedienmodul in die gewünschte Position auf die Elektronik setzen und nach rechts bis zum Einrasten drehen
- 3. Gehäusedeckel mit Sichtfenster fest verschrauben

Der Ausbau erfolgt sinngemäß umgekehrt.

Das Anzeige- und Bedienmodul wird vom Sensor versorgt, ein weiterer Anschluss ist nicht erforderlich.

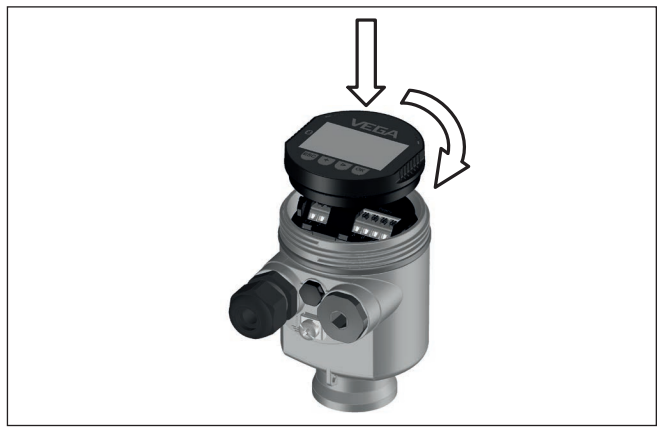

*Abb. 10: Einsetzen des Anzeige- und Bedienmoduls beim Einkammergehäuse im Elektronikraum*

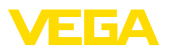

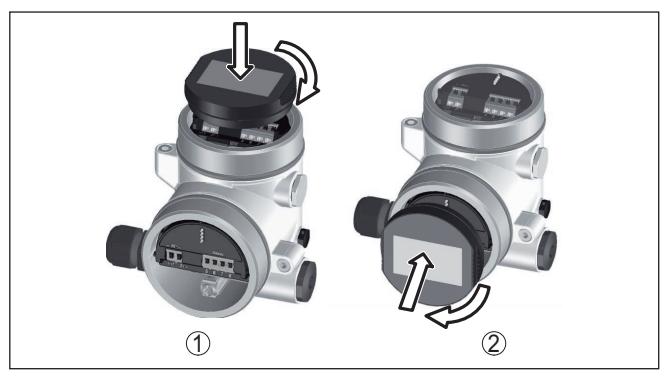

*Abb. 11: Einsetzen des Anzeige- und Bedienmoduls beim Zweikammergehäuse*

- *1 Im Elektronikraum*
- *2 Im Anschlussraum*

#### **Hinweis:** Ť.

Falls Sie das Gerät mit einem Anzeige- und Bedienmodul zur ständigen Messwertanzeige nachrüsten wollen, ist ein erhöhter Deckel mit Sichtfenster erforderlich.

### <span id="page-14-0"></span>**5.2 Parametrierung - Schnellinbetriebnahme**

Um den Sensor schnell und vereinfacht an die Messaufgabe anzupassen, wählen Sie im Startbild des Anzeige- und Bedienmoduls den Menüpunkt "*Schnellinbetriebnahme*".

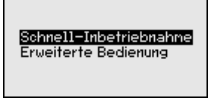

Führen Sie die folgenden Schritte mit der *[->]*-Taste in der unten angegebenen Reihenfolge durch.

Die "*Erweiterte Bedienung*" finden Sie im nächsten Unterkapitel.

#### **1. Messstellenname**

Im ersten Menüpunkt vergeben Sie einen passenden Messstellennamen. Zulässig sind Namen mit maximal 19 Zeichen.

Messstellennane

Senson

#### **2. Medium**

In diesem Menüpunkt wählen Sie die Art des Schüttgutes aus. Die Auswahl umfasst unterschiedliche Körnungen.

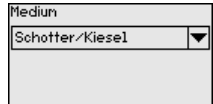

#### **3. Anwendung/Behälterboden**

In diesem Menüpunkt legen Sie die Anwendung und die Form des Behälterbodens fest.

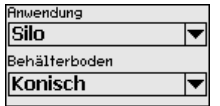

#### **4. Behälterhöhe/Messbereich**

In diesem Menüpunkt geben Sie die Höhe des Behälters und damit den aktiven Messbereich ein.

.<br>Rahältarhöha /Maccharaich

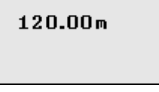

### **5. Max.-Abgleich**

In diesem Menüpunkt führen Sie den Max.-Abgleich durch. Geben Sie die Messdistanz für 100 % Befüllung ein.

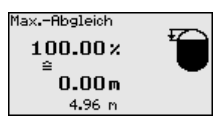

#### **6. Min.-Abgleich**

In diesem Menüpunkt führen Sie den Min.-Abgleich durch.

Geben Sie die Messdistanz für 0 % Befüllung ein.

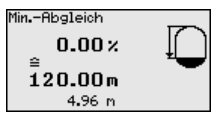

### **7. Abschluss**

"*Schnellinbetriebnahme erfolgreich abgeschlossen*" wird kurzzeitig angezeigt. Die Echokurve der Inbetriebnahme wurde automatisch gespeichert.

Die Schnellinbetriebnahme ist damit abgeschlossen.

Der Rücksprung in die Messwertanzeige erfolgt über die *[->]*- oder *[ESC]*-Tasten oder automatisch nach 3 s

### <span id="page-15-0"></span>**5.3 Parametrierung - Erweiterte Bedienung**

#### **Hauptmenü**

Das Hauptmenü ist in fünf Bereiche mit folgender Funktionalität aufgeteilt:

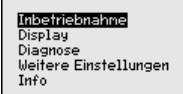

**Inbetriebnahme:** Einstellungen z. B. zu Messstellenname, Medium, Anwendung, Behälter, Abgleich, AI FB 1 Channel - Skalierung - Dämpfung

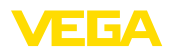

**Display:** Sprachumschaltung, Einstellungen zur Messwertanzeige sowie Beleuchtung

**Diagnose:** Informationen, z. B. zu Gerätestatus, Schleppzeiger, Messsicherheit, AI FB 1-Simulation, Echokurve

**Weitere Einstellungen:** Geräteeinheiten, Störsignalausblendung, Linearisierung, Sensoradresse, PIN, Datum/Uhrzeit, Reset, Sensordaten kopieren

**Info:** Gerätename, Hard- und Softwareversion, Kalibrierdatum, Gerätemerkmale

Im Hauptmenüpunkt "*Inbetriebnahme*" sollten zur optimalen Einstellung der Messung die einzelnen Untermenüpunkte nacheinander ausgewählt und mit den richtigen Parametern versehen werden. Die Vorgehensweise wird nachfolgend beschrieben.

Da es sich bei einem Radarsensor um ein Distanzmessgerät handelt, wird die Entfernung vom Sensor bis zur Mediumoberfläche gemessen. Um die eigentliche Mediumhöhe anzeigen zu können, muss eine Zuweisung der gemessenen Distanz zur prozentualen Höhe erfolgen. **Inbetriebnahme - Abgleich**

> Zur Durchführung dieses Abgleichs wird die Distanz bei vollem und leerem Behälter eingegeben, siehe folgendes Beispiel:

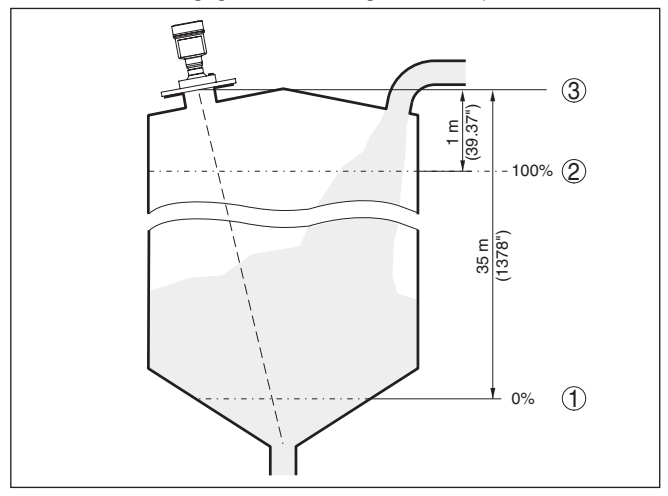

*Abb. 12: Parametrierbeispiel Min.-/Max.-Abgleich*

- *1 Min. Füllstand = max. Messdistanz*
- *2 Max. Füllstand = min. Messdistanz*
- *3 Bezugsebene*

Sind diese Werte nicht bekannt, kann auch mit den Distanzen beispielsweise von 10 % und 90 % abgeglichen werden. Ausgangspunkt für diese Distanzangaben ist immer die Bezugsebene, d. h. die Dichtfläche des Gewindes oder Flansches. Angaben zur Bezugsebene finden Sie in Kapitel "*Technische Daten*". Anhand dieser Eingaben wird dann die eigentliche Füllhöhe errechnet.

Ĩ

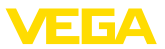

Der aktuelle Füllstand spielt bei diesem Abgleich keine Rolle, der Min.-/Max.-Abgleich wird immer ohne Veränderung des Mediums durchgeführt. Somit können diese Einstellungen bereits im Vorfeld durchgeführt werden, ohne dass das Gerät eingebaut sein muss.

#### **Diagnose - Echokurvenspeicher**

Die Funktion "*Inbetriebnahme*" ermöglicht es, die Echokurve zum Zeitpunkt der Inbetriebnahme zu speichern.

### **Information:**

Generell ist dies empfehlenswert, zur Nutzung der Asset-Management-Funktionalität sogar zwingend erforderlich. Die Speicherung sollte bei möglichst geringem Füllstand erfolgen.

Die Funktion "*Echokurvenspeicher*" ermöglicht es, bis zu zehn beliebige Echokurven zu speichern, um z. B. das Messverhalten des Sensors bei bestimmten Betriebzuständen zu erfassen.

Mit der Bediensoftware PACTware und dem PC können die gespeicherten Echokurven hochaufgelöst angezeigt und genutzt werden, um Signalveränderungen über die Betriebszeit zu erkennen. Zusätzlich kann die Echokurve der Inbetriebnahme auch im Echokurvenfenster eingeblendet und mit der aktuellen Echokurve verglichen werden.

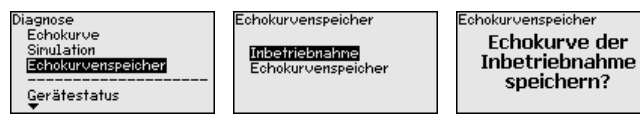

**Weitere Einstellungen - Störsignalausblendung** Folgende Gegebenheiten verursachen Störreflexionen und können die Messung beeinträchtigen:

- Hohe Stutzen
- Behältereinbauten, wie Verstrebungen
- Rührwerke
- Anhaftungen oder Schweißnähte an Behälterwänden

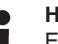

#### **Hinweis:**

Eine Störsignalausblendung erfasst, markiert und speichert diese Störsignale, damit sie für die Füllstandmessung nicht mehr berücksichtigt werden.

Dies sollte bei geringem Füllstand erfolgen, damit alle evtl. vorhandenen Störreflexionen erfasst werden können.

Gehen Sie wie folgt vor:

1. Mit *[->]* den Menüpunkt "*Störsignalausblendung*" auswählen und mit *[OK]* bestätigen.

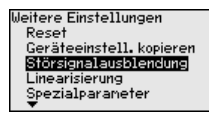

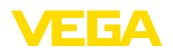

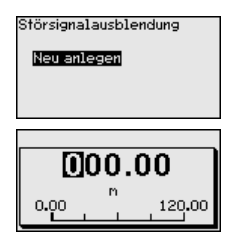

- 2. Dreimal mit *[OK]* bestätigen und die tatsächliche Distanz vom Sensor bis zur Oberfläche des Mediums eingeben.
- 3. Alle in diesem Bereich vorhandenen Störsignale werden nun nach Bestätigen mit *[OK]* vom Sensor erfasst und abgespeichert.

#### **Hinweis:**

Überprüfen Sie die Distanz zur Mediumoberfläche, da bei einer falschen (zu großen) Angabe der aktuelle Füllstand als Störsignal abgespeichert wird. Somit kann in diesem Bereich der Füllstand nicht mehr erfasst werden.

Wurde im Sensor bereits eine Störsignalausblendung angelegt, so erscheint bei Anwahl "*Störsignalausblendung*" folgendes Menüfenster:

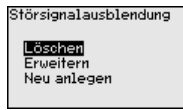

**Löschen**: eine bereits angelegte Störsignalausblendung wird komplett gelöscht. Dies ist sinnvoll, wenn die angelegte Störsignalausblendung nicht mehr zu den messtechnischen Gegebenheiten des Behälters passt.

**Erweitern**: eine bereits angelegte Störsignalausblendung wird erweitert. Dies ist sinnvoll, wenn eine Störsignalausblendung bei einem zu hohen Füllstand durchgeführt wurde und damit nicht alle Störsignale erfasst werden konnten. Bei Anwahl "*Erweitern*" wird die Distanz zur Füllgutoberfläche der angelegten Störsignalausblendung angezeigt. Dieser Wert kann nun verändert und die Störsignalausblendung auf diesen Bereich erweitert werden.

### <span id="page-18-0"></span>**5.4 Menüübersicht**

### **Inbetriebnahme**

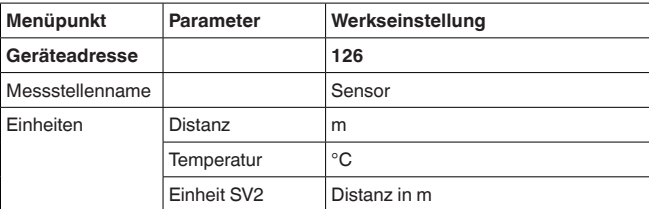

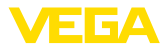

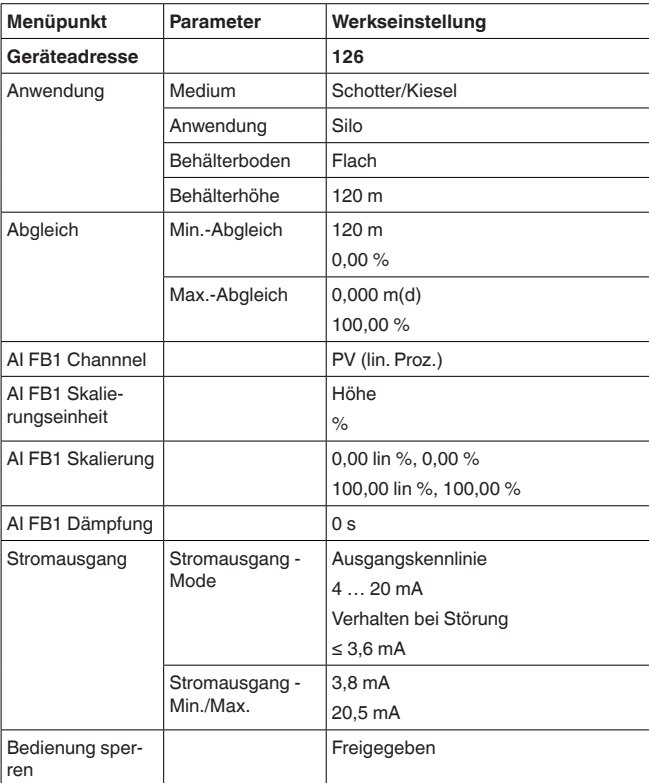

### **Display**

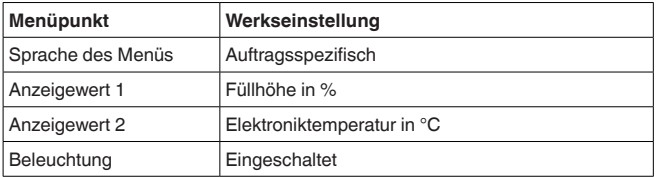

### **Diagnose**

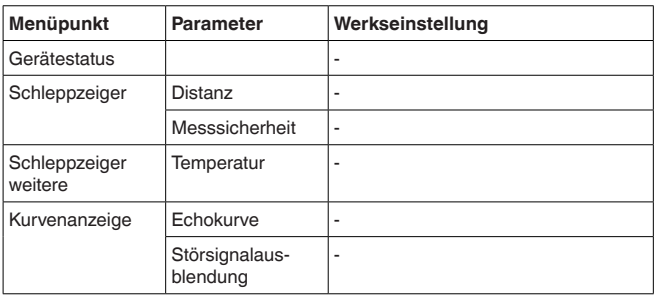

47256-DE-210621 47256-DE-210621

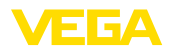

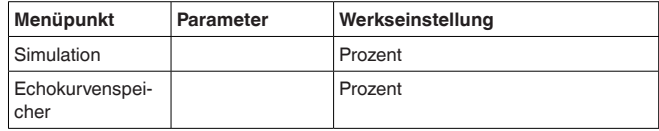

### **Weitere Einstellungen**

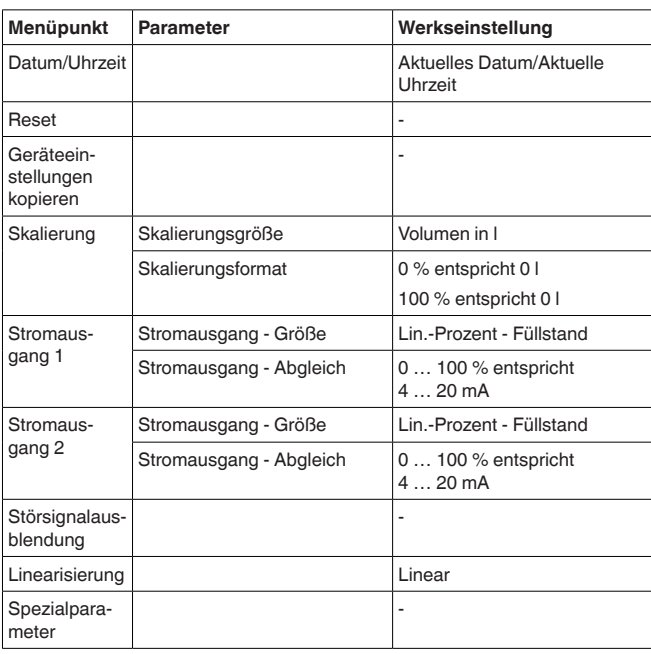

**Info**

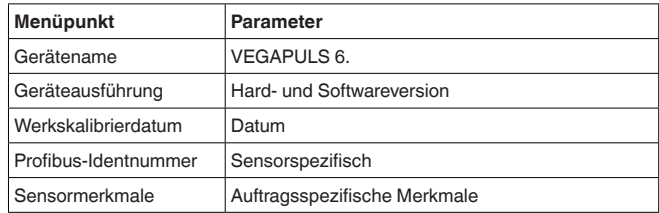

<span id="page-21-1"></span><span id="page-21-0"></span>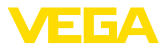

## **6 In Betrieb nehmen mit Smartphone/Tablet, PC/Notebook über Bluetooth**

### **6.1 Vorbereitungen**

**Bluetooth aktivieren**

Stellen Sie sicher, dass die Bluetooth-Funktion des Anzeige- und Bedienmoduls aktiviert ist. Dazu muss der Schalter auf der Unterseite auf "*On*" stehen.

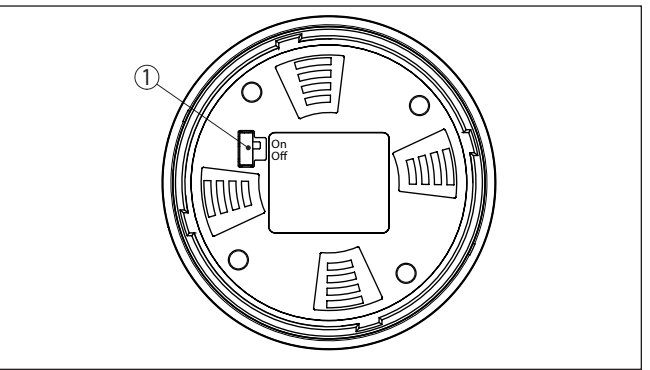

*Abb. 13: Bluetooth aktivieren*

*1 Schalter On = Bluetooth aktiv Off = Bluetooth nicht aktiv*

#### **Sensor-PIN ändern**

Das Sicherheitskonzept der Bluetooth-Bedienung erfordert es zwingend, dass die Werkseinstellung der Sensor-PIN geändert wird. Damit wird ein unbefugter Zugriff auf den Sensor verhindert.

Die Werkseinstellung der Sensor-PIN ist "**0000**". Ändern Sie zunächst die Sensor-PIN im Bedienmenü des Sensors, z. B. in "**1111**":

1. Über die erweiterte Bedienung zur Inbetriebnahme gehen

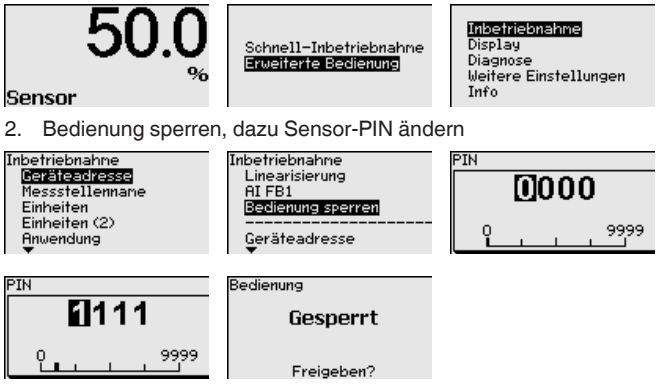

3. Bedienung freigeben, dazu Sensor-PIN erneut eingeben

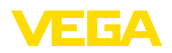

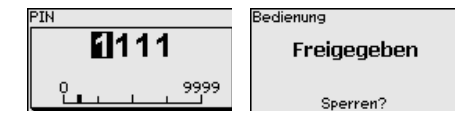

<span id="page-22-0"></span>Die Sensorbedienung über das Anzeige-/Bedienmodul bzw. PACTware/DTM mittels VEGACONNECT ist damit wieder freigegeben. Für den Zugang (Authentifizierung) mit Bluetooth ist die geänderte PIN weiterhin wirksam.

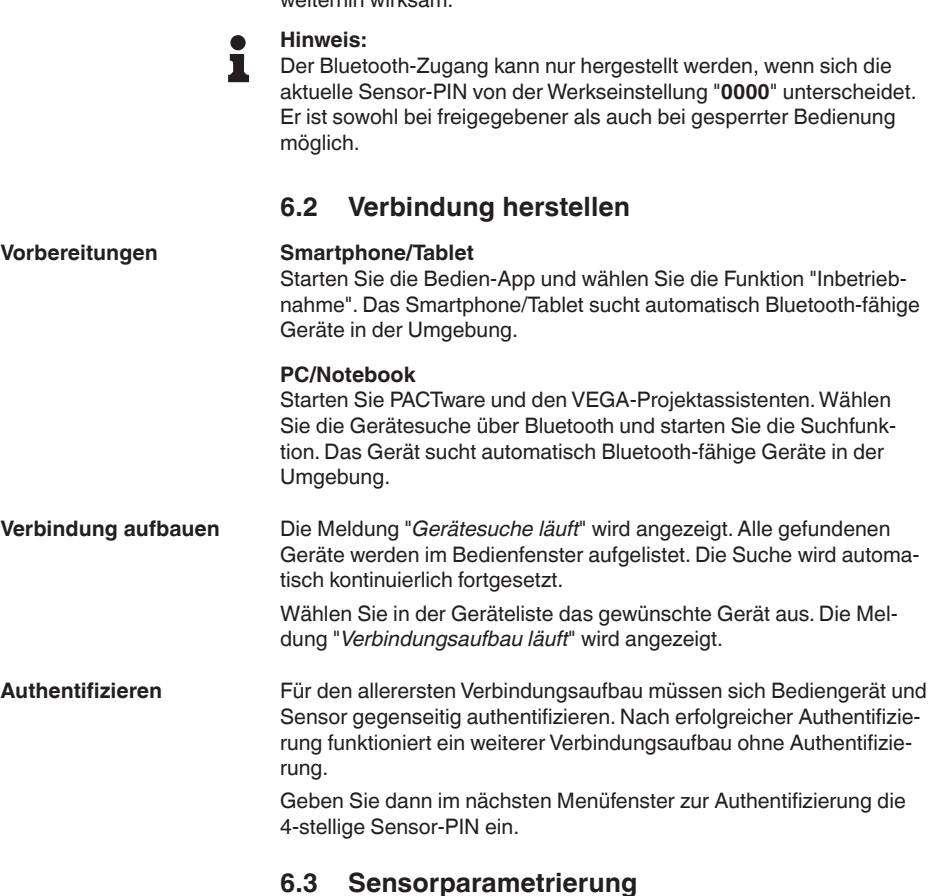

<span id="page-22-1"></span>Die Sensorparametrierung erfolgt über die Bedien-App beim Smartphone/Tablet bzw. den DTM beim PC/Notebook.

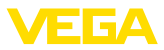

### **App-Ansicht**

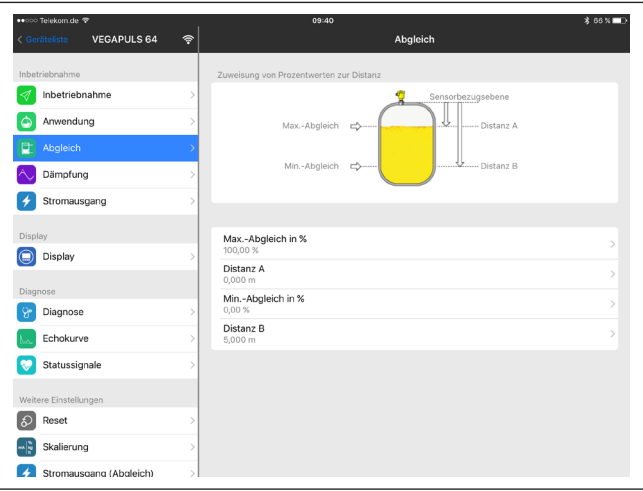

*Abb. 14: Beispiel einer App-Ansicht - Inbetriebnahme Sensorabgleich*

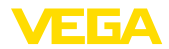

# <span id="page-24-0"></span>**7 Anhang**

### <span id="page-24-1"></span>**7.1 Technische Daten**

### **Hinweis für zugelassene Geräte**

Für zugelassene Geräte (z. B. mit Ex-Zulassung) gelten die technischen Daten in den entsprechenden Sicherheitshinweisen im Lieferumfang. Diese können, z. B. bei den Prozessbedingungen oder der Spannungsversorgung, von den hier aufgeführten Daten abweichen.

Alle Zulassungsdokumente können über unsere Homepage heruntergeladen werden.

#### **Elektromechanische Daten - Ausführung IP66/IP67 und IP66/IP68 (0,2 bar)**

Optionen der Kabeleinführung

- Ʋ Kabeleinführung M20 x 1,5; ½ NPT
- Ʋ Kabelverschraubung M20 x 1,5; ½ NPT (Kabel-ø siehe Tabelle unten)
- 

- Blindstopfen M20 x 1,5; 1/2 NPT

Ʋ Verschlusskappe ½ NPT

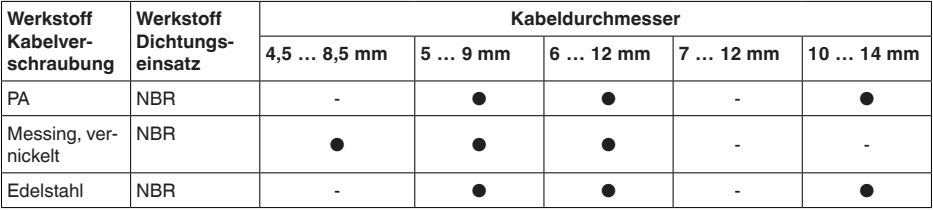

Aderquerschnitt (Federkraftklemmen)

- 
- $-$  Litze mit Aderendhülse 0,2 ... 1,5 mm<sup>2</sup> (AWG 24 ... 16)

- Massiver Draht, Litze 0,2 ... 2,5 mm<sup>2</sup> (AWG 24 ... 14)

#### **Spannungsversorgung**

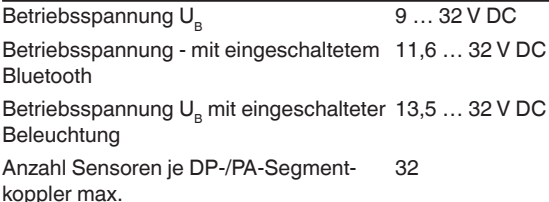

47256-DE-210621 47256-DE-210621

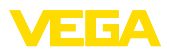

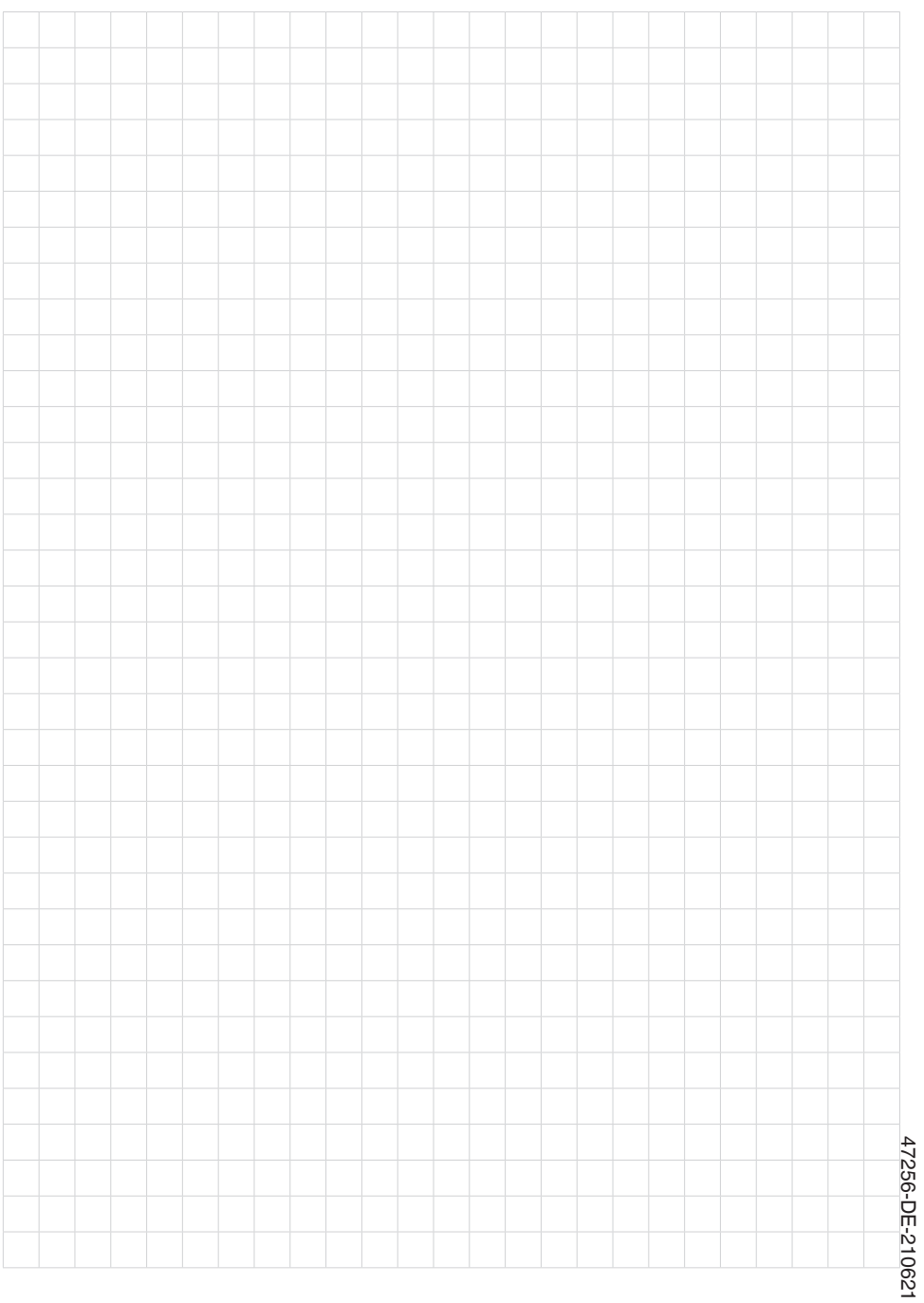

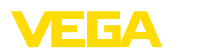

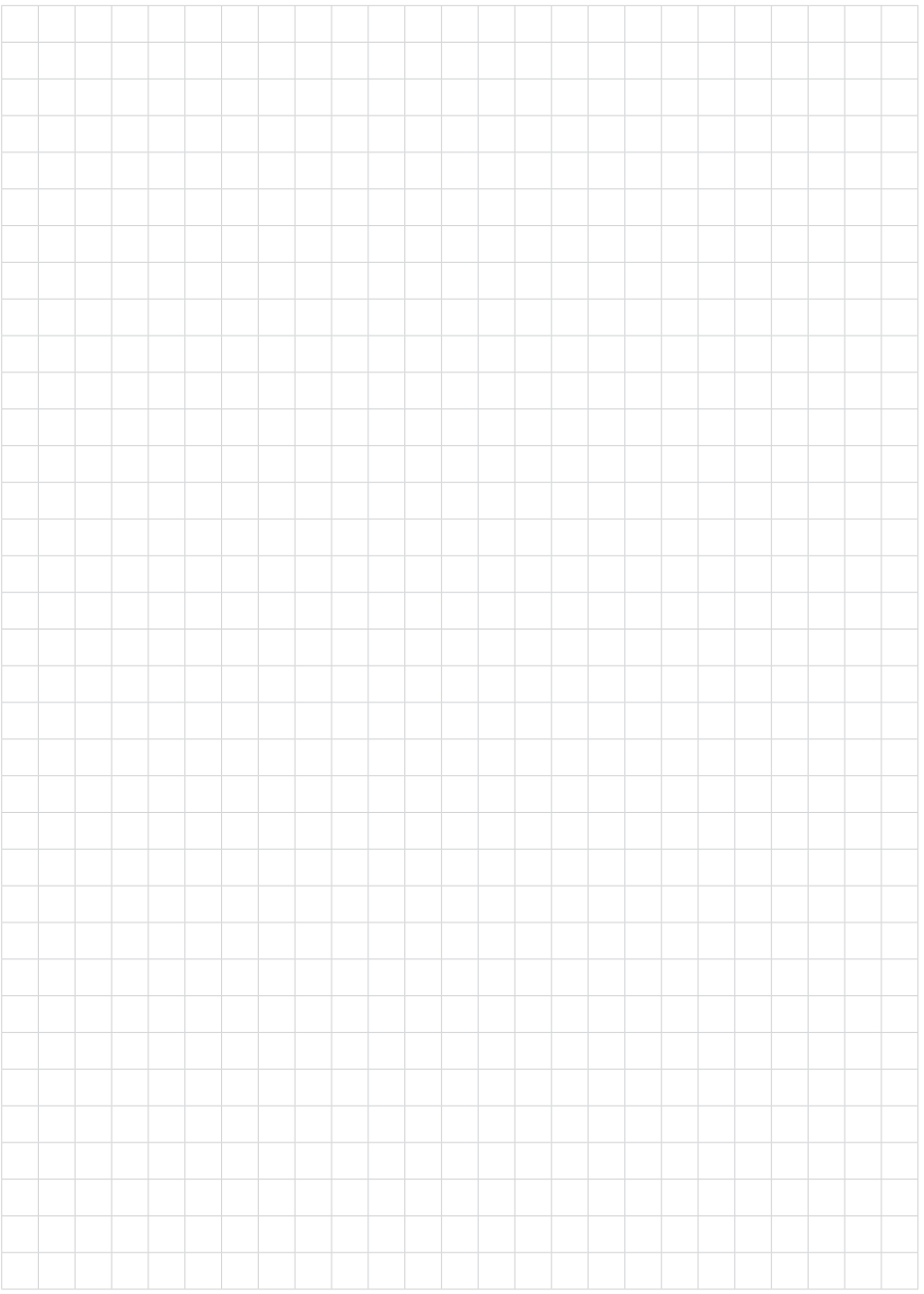

Druckdatum:

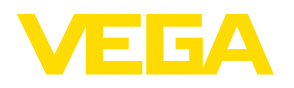

Die Angaben über Lieferumfang, Anwendung, Einsatz und Betriebsbedingungen der Sensoren und Auswertsysteme entsprechen den zum Zeitpunkt der Drucklegung vorhandenen Kenntnissen. Änderungen vorbehalten

© VEGA Grieshaber KG, Schiltach/Germany 2021

 $C \in$ 

VEGA Grieshaber KG Am Hohenstein 113 77761 Schiltach Deutschland

Telefon +49 7836 50-0 E-Mail: info.de@vega.com www.vega.com